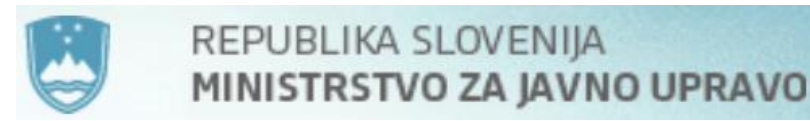

# Navodila za namestitev in uporabo VPN odjemalca Cisco AnyConnect Secure Mobility Client

Ministrstvo za javno upravo

Direktorat za informatiko

Avtorske pravice: Ministrstvo za javno upravo

# **Kazalo vsebine**

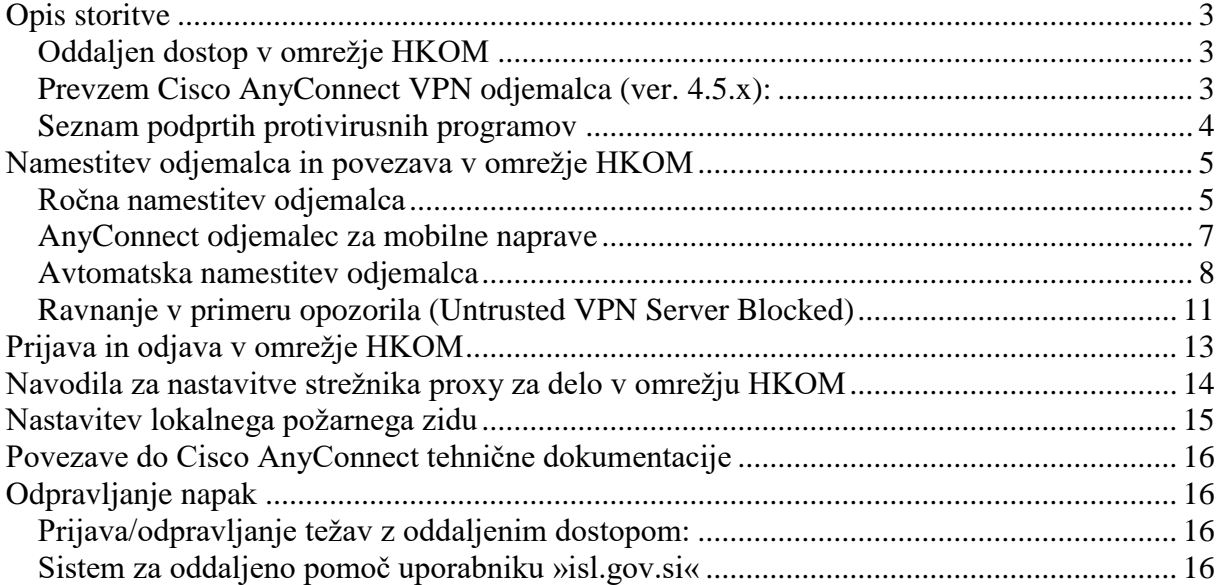

### <span id="page-2-0"></span>**Opis storitve**

VPN storitev omogoča na varen način povezave v HKOM omrežje državnih organov ne glede na to, kje se uporabnik/ca nahaja in preko katerega omrežja dostopa (implementirana je zunanja VPN gruča požarnih pregrad – dostop iz Interneta ter notranja VPN gruča požarnih pregrad, katera omogoča dostop uporabnika iz kateregakoli lokalnega omrežja HKOM organizacije).

### <span id="page-2-1"></span>**Oddaljen dostop v omrežje HKOM**

Za dostop v omrežje HKOM preko Cisco AnyConnect odjemalca potrebujete:

- Aktivno internetno povezavo ali HKOM povezavo v primeru prijave na notranjo VPN gručo požarnih pregrad
- Veljaven geselnik (OTP naprava / generator gesel) ali odobren dostop preko dvostopenjskega SMS overjanja (2FA - sistem SMS)
- Administratorske pravice za namestitev Cisco AnyConnect odjemalca (ob prvi prijavi/namestitvi)
- Nameščeno in delujočo predpisano proti-virusno zaščito  $1$
- Spletni brskalnik, samo v primeru avtomatske namestitev AnyConnect odjemalca (Firefox, Safari ali Internet Explorer z nameščenim dodatkom Active X ali Java Runtime Environment)
- **Android [AnyConnect ICS+](https://play.google.com/store/apps/details?id=com.cisco.anyconnect.vpn.android.avf&feature=more_from_developer#?t=W251bGwsMSwxLDEwMiwiY29tLmNpc2NvLmFueWNvbm5lY3QudnBuLmFuZHJvaWQuYXZmIl0)** (Google Play >)
- **IOS** <u>AnyConnect</u> (App store  $\overrightarrow{A}$ )

### <span id="page-2-2"></span>**Prevzem Cisco AnyConnect VPN odjemalca (ver. 4.5.x):**

- **[https://vpndist.gov.si](https://vpndist.gov.si/)**
- **[https://pgc5.gov.si](https://pgc5.gov.si/)**
- **[https://pgc5.sigov.si](https://pgc5.sigov.si/)** (znotraj HKOM omrežja)

1

<sup>1</sup> Pri prijavi v omrežje HKOM preko VPN odjemalca Cisco AnyConnect Secure Mobility Client se preverja ustrezna protivirusna zaščita, ki je nameščena na uporabnikovem računalniku. Trenutno je objavljen seznam zahtevane protivirusne zaščite, ki se bo lahko spreminjal in dopolnjeval.

#### **Podprte so vse različice operacijski sistemov:**

- Windows različice 7, 8, 8.1, 10  $(32 \text{ bit} / 64 \text{ bit})$
- Mac OS X 10.10, 10.11, 10.12
- Linux RedHat 6, 7 in Ubuntu 12.04 (LTS), 14.04 (LTS), 16.04 (samo LTS-64- bit)

OPOMBA: Podpora za Windows XP je s 1. 1. 2018 s strani podjetja Microsoft Corporation in Cisco Corporation ukinjena! Dostop do omrežja HKOM iz naprav, ki uporabljajo stari OS WIN XP ni več mogoč.

#### <span id="page-3-0"></span>**Seznam podprtih protivirusnih programov**

- **Sophos Plc. ( Sophos Anti-Virus), zadnja posodobitev < 21 dni**
- Microsoft Cor. (Windows Defender), zadnja posodobitev < 21 dni
- Trend Micro Inc. (Trend Micro Titanium), zadnia posodobitev  $\lt 21$  dni
- Symantec Cor. (Norton AntiVirus), zadnja posodobitev < 21 dni
- McAfee, Inc. (McAfee AntiVirus), zadnja posodobitev < 21 dni
- Cisco System, Inc. (Cisco Advance Malware Protction for Endpoints), zadnja posodobitev < 21 dni
- **Kaspersky Lab (Kaspersky Endpoint Secutiry), zadnja posodobitev < 21 dni**
- F-Secure Corporation (F-Secure Anti-Virus), zadnja posodobitev < 21 dni
- **ESET Software (NOD32), zadnja posodobitev < 21 dni**
- Palo Alto Networks, Inc. (Traps), zadnja posodobitev < 21 dni
- Panda Security, S.L. (Panda Adaptive Defence 360), zadnja posodobitev < 21 dni

**Opombe:** za dostop do omrežja HKOM mora biti na računalniku nameščen in aktiven vsaj eden od naštetih protivirusnih programov. V zgoraj naštetih alinejah je za posameznega proizvajalca protivirusnih programov v oklepaju naveden primer protivirusnega programa (lahko se uporablja tudi kakšen drug od navedenega proizvajalca npr.: Microsoft Cor. = *Microsoft Security Essentials).*

Katere verzije zgoraj navedenih protivirusnih programov lahko prepoznamo z obstoječim klientom, ki ga uporabljamo v HKOM omrežju lahko preverite na URL linku, ki naveden v poglavju *Povezave do Cisco AnyConnect Secure Mobility Client tehnične dokumentacije* (str.17, **HostScan 4.6.03051** [AntiVirus, AntiSpyware, and](https://www.google.com/url?sa=t&rct=j&q=&esrc=s&source=web&cd=3&cad=rja&uact=8&ved=2ahUKEwiqu6Gt17fdAhXKJ1AKHf5ZDZMQFjACegQIBxAC&url=https%3A%2F%2Fwww.cisco.com%2Fc%2Fdam%2Fen%2Fus%2Ftd%2Fdocs%2Fsecurity%2Fvpn_client%2Fanyconnect%2Fanyconnect43%2Fhostscan%2Fhostscan_support_chart_4-3-05056.xlsm&usg=AOvVaw1jvHQGp2lQT3ecGTtnPKxN)  [Firewall\)](https://www.google.com/url?sa=t&rct=j&q=&esrc=s&source=web&cd=3&cad=rja&uact=8&ved=2ahUKEwiqu6Gt17fdAhXKJ1AKHf5ZDZMQFjACegQIBxAC&url=https%3A%2F%2Fwww.cisco.com%2Fc%2Fdam%2Fen%2Fus%2Ftd%2Fdocs%2Fsecurity%2Fvpn_client%2Fanyconnect%2Fanyconnect43%2Fhostscan%2Fhostscan_support_chart_4-3-05056.xlsm&usg=AOvVaw1jvHQGp2lQT3ecGTtnPKxN).

### <span id="page-4-0"></span>**Namestitev odjemalca in povezava v omrežje HKOM**

Namestitev odjemalca lahko izvedemo preko **ročnega** ali **avtomatskega** načina.

### <span id="page-4-1"></span>**Ročna namestitev odjemalca**

Izvedemo prevzem programa na distribucijski strani [https://vpndist.gov.si](https://vpndist.gov.si/) ali [https://vpndist.sigov.si](https://vpndist.sigov.si/) ter »ročno« namestimo VPN odjemalec Cisco AnyConnect Secure Mobility Client. Prijava je mogoče z enim od geselnikov (OTP, sms, APP).

Po namestitvi odjemalca je potrebno pri prvi prijavi na zunanjo vstopno točko *pgc5.gov.si* izbrati povezovalno grupo:

- o VPNSSL prijava preko OTP naprave RSA SecurID ali Entrust (v nadaljevanju velja tudi za RSA ali Entrust SMS overjanje) ali
- o VPNSSL-ODDO prijava preko dvostopenjske SecureKey ODDO SMS avtentikacije

**Prijava s sredstvom močnega overjanja: RSA SecurID ali Entrust**

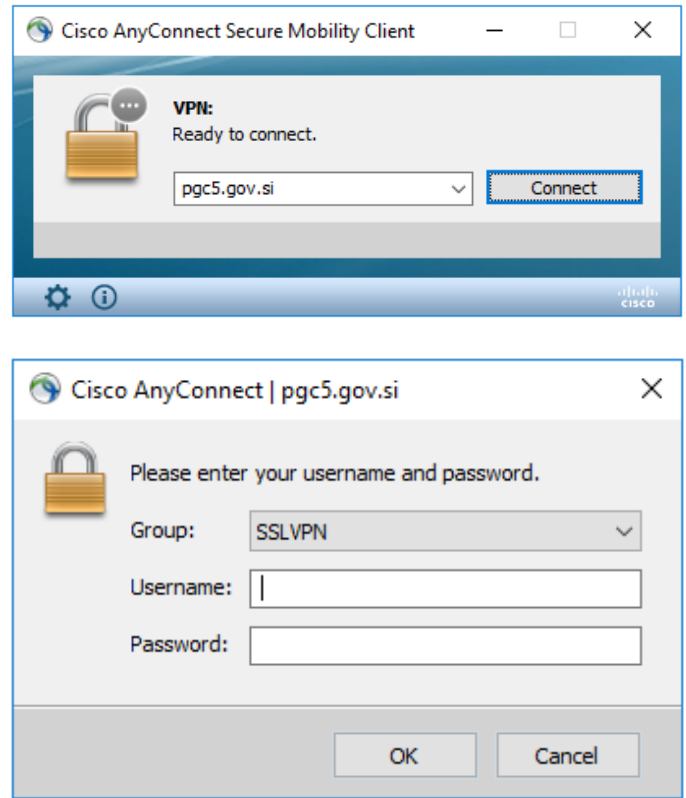

Slika 1: Izbira prijavne grupe za prijavo z RSA SecurID ali Entrust

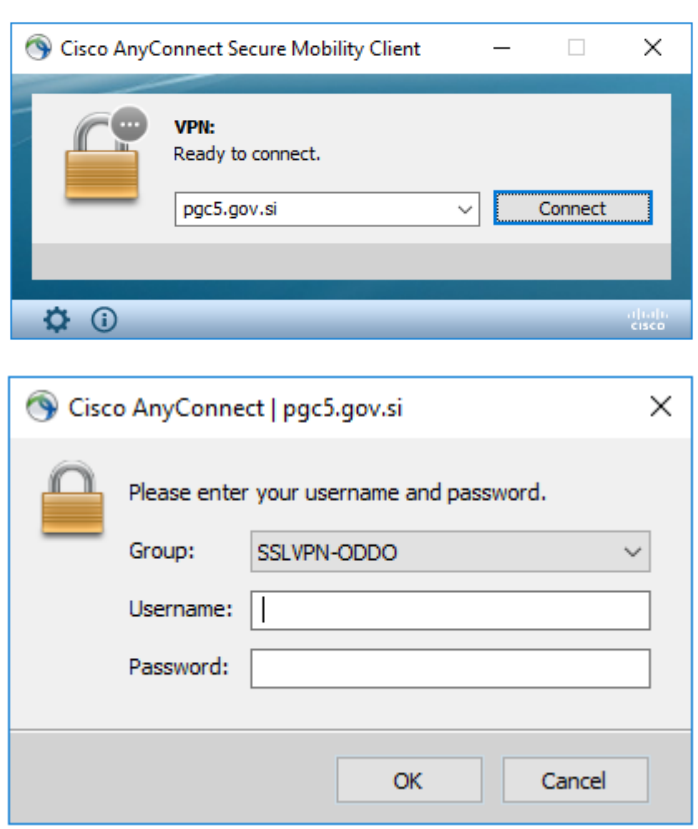

**Prijava s sredstvom močnega overjanja: SecureKey (ODDO)**

Slika 2: Izbira prijavne grupe za prijavo s SecureKey - ODDO

Prijavo preko notranje vstopne točke *pgc5.sigov.si smo poenotili, tako da ni potrebno izbirati prijavne grupe glede na sredstvo močnega oviranja.*

**Prijava s sredstvom močnega overjanja: RSA SecurID, Entrust ali SecureKey (ODDO)**

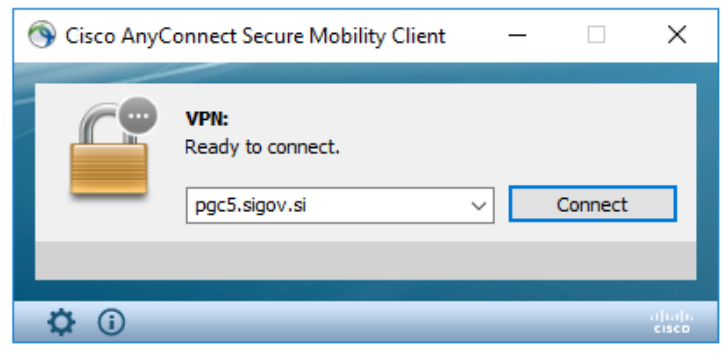

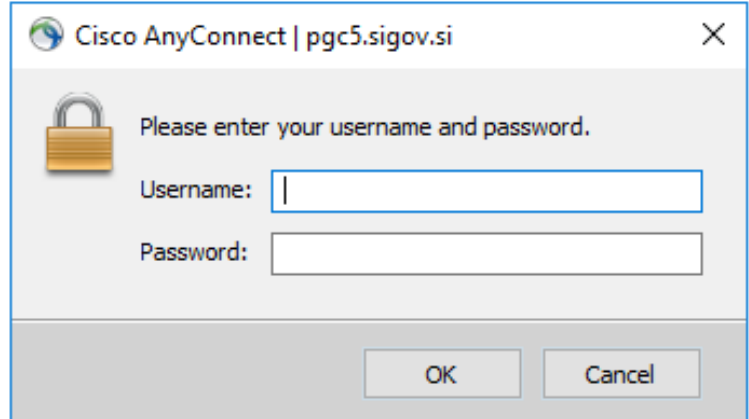

Slika 3: Prijava preko notranje vstopne točke

### <span id="page-6-0"></span>**AnyConnect odjemalec za mobilne naprave**

AnyConnect odjemalec za mobilne naprave lahko prevzamete na:

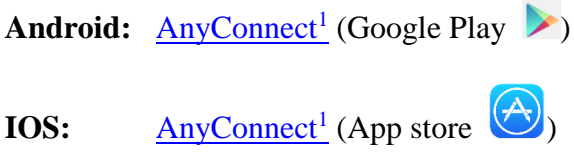

1Opomba: v iskalno polje vpišite AnyConnect in prevzemite zadnjo verzijo aplikacije.

### <span id="page-7-0"></span>**Avtomatska namestitev odjemalca**

Avtomatska namestitev in povezava v omrežje HKOM z Cisco AnyConnect odjemalcem poteka preko zunanjega spletnega naslova [https://pgc5.gov.si](https://pgc5.gov.si/) (iz Interneta) ali notranjega spletnega naslova [https://pgc5.sigov.si](https://pgc5.sigov.si/) (iz omrežja HKOM), katerega vpišemo v spletni brskalnik (Firefox, Safari ali Internet Explorer z nameščenim dodatkom Active X ali Java Runtime Environment, priporočamo da uporabite MS Internet Explorer).

Odpre se nam ekran, kjer vpišemo uporabniško ime in *PIN + trenutno številko iz geselnika (SecurID ali Entrust)*.

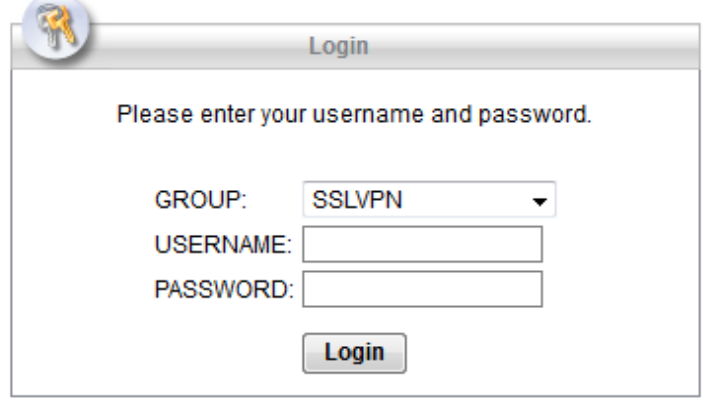

Slika 4: Avtentikacija s SecurID ali Entrust

V primeru, da ima uporabnik pravico dostopati tudi preko dvostopenjske SecureKey ODDO SMS avtentikacije (uporaba enkratnih gesel prejetih preko SMS sporočila) potem moramo izbrati povezovalno grupo SSLVPN-ODDO. Sledi dvostopenjska avtentikacija: **uporabniško ime** + **PIN** ter v drugi fazi vpis **enkratnega gesla**, ki smo ga prejeli preko SMS sporočila.

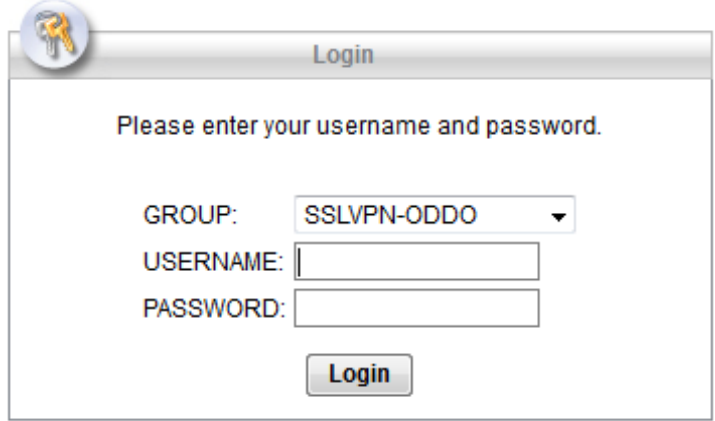

Slika 5: Avtentikacija z SecureKey ODDO SMS

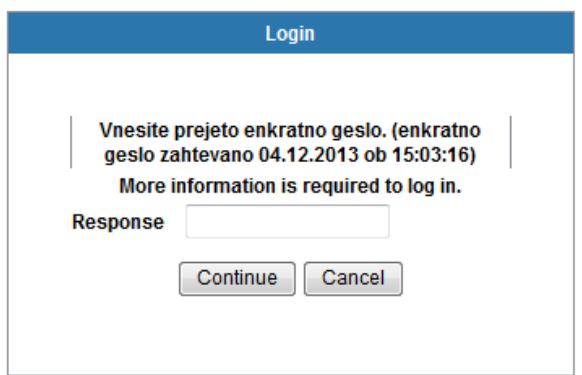

Slika 6: Avtentikacija preko SecureKey ODDO SMS (2. faza)

V primeru, da se nam pred prijavnim oknom prikaže opozorilo za certifikat, tako kot podaja spodnja slika (lahko tudi za certifikat pgc5.gov.si ali pgc4.gov.si), kliknemo »Yes« - sprejmemo certifikat in nadaljujemo z namestitvijo odjemalca.

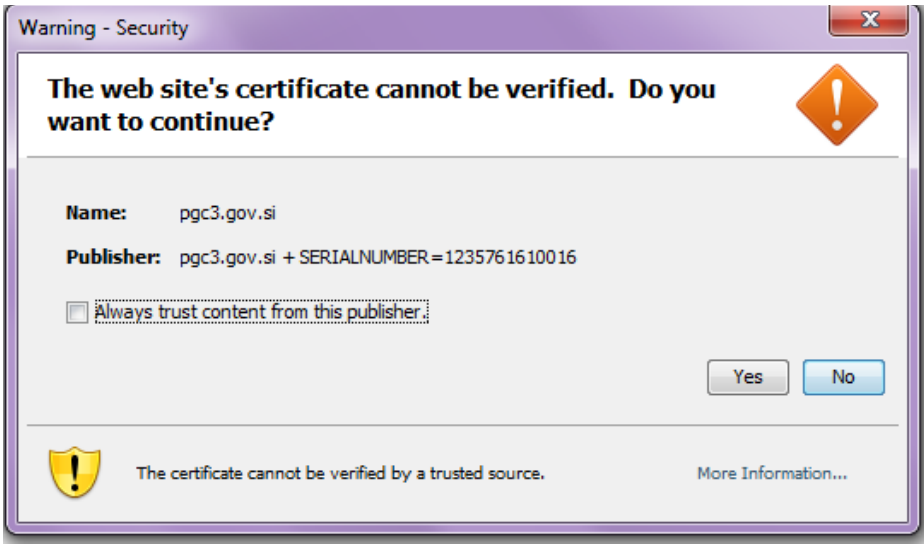

Slika 7: Varnostno opozorilo

Po uspešni prijavi se na našem računalniku prične avtomatski postopek za namestitev odjemalca Cisco AnyConnect. Sledi prenašanje instalacijskih datotek na lokalni računalnik (to lahko traja dalj časa odvisno od hitrosti vaše Internetne povezave) ter namestitev odjemalca. V primeru, da se avtomatski postopek ne sproži ročno prenesite odjemalca ter ga ročno namestite.

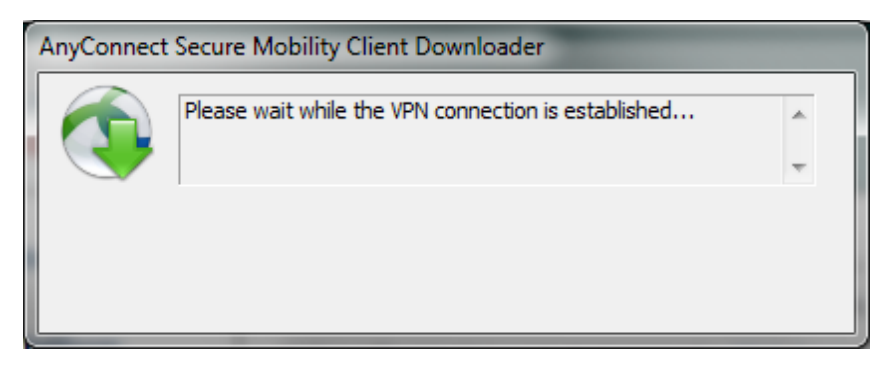

Slika 8: Prenos in namestitev AnyConnect odjemalca

Po uspešni namestitvi odjemalca se nam pojavi naslednje okno, ki nas obvesti, da je varna povezava vzpostavljena in hkrati se pojavi ikona, preko katere kontroliramo trenutno povezavo v omrežju HKOM.

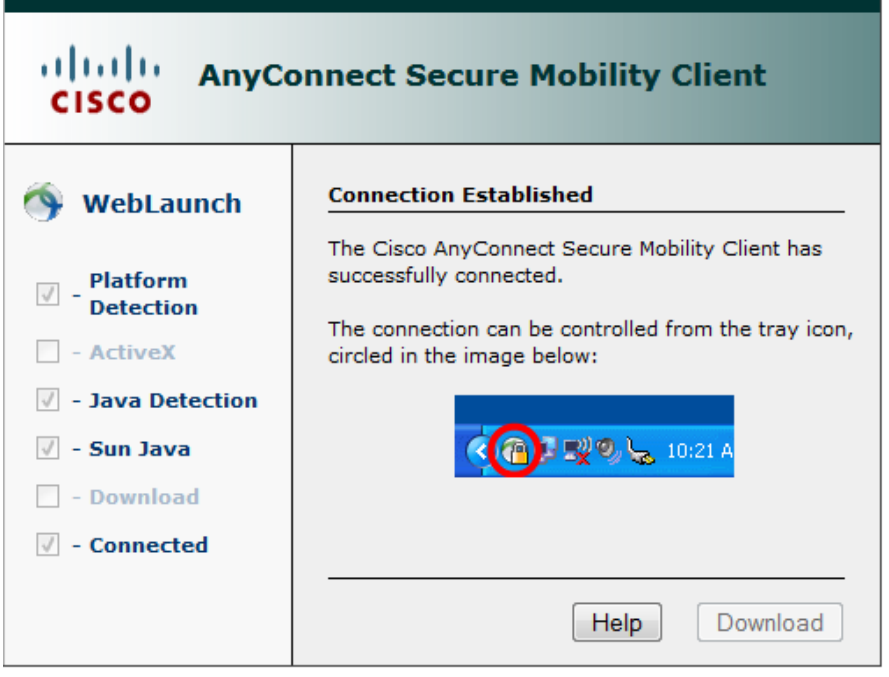

Slika 9: Vzpostavljena varna povezava v omrežje HKOM - AnyConnect ikona

S klikom na ikono na desni strani opravilne vrstice/»Notification Area« se nam prikaže okno o trenutnem stanju povezave.

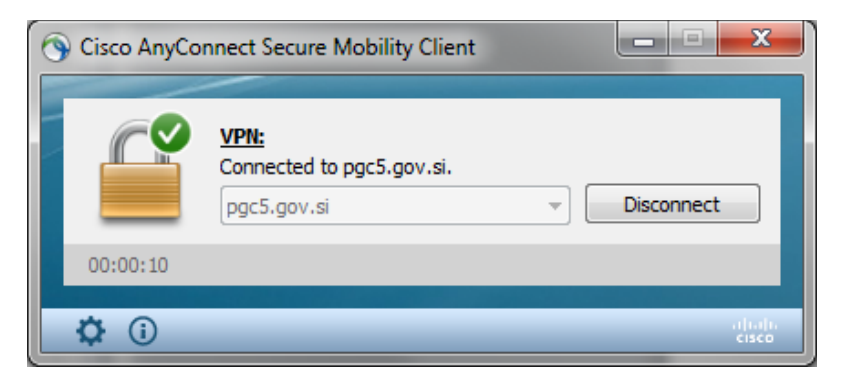

Slika 10: Vzpostavljena povezava v omrežje HKOM – stanje povezave

Dostop do podrobnega pregleda povezave izvedemo s klikom na gumb Advance  $\Phi$ .

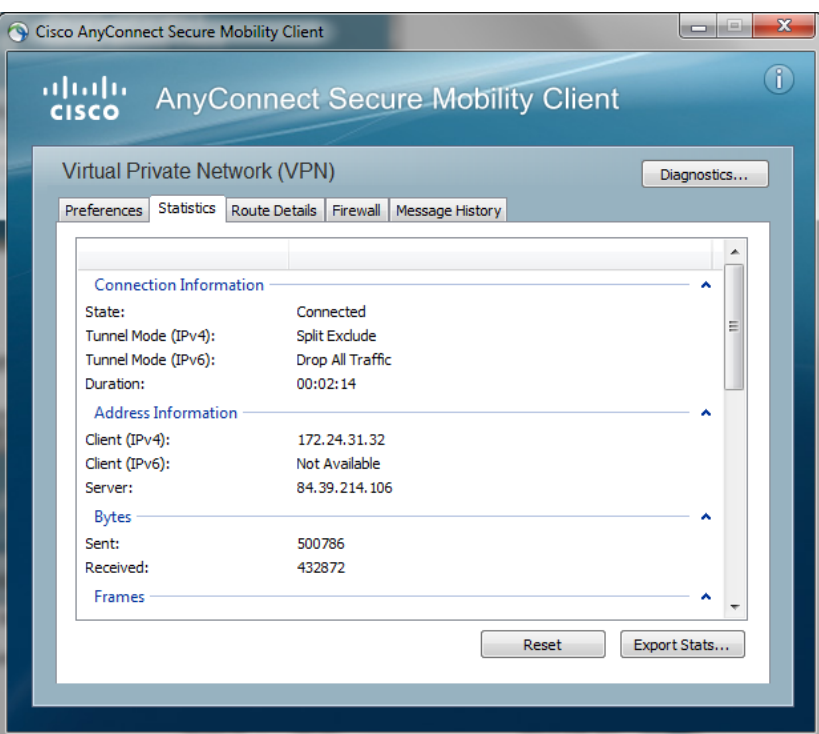

Slika 11: Statistika/pregled vzpostavljene povezave

### <span id="page-10-0"></span>**Ravnanje v primeru opozorila (Untrusted VPN Server Blocked)**

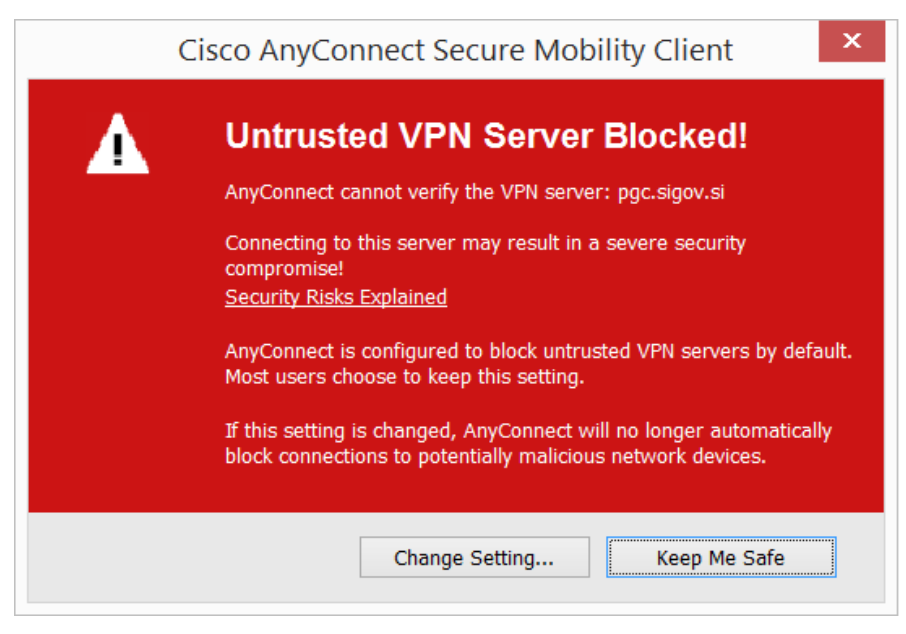

Slika 12: Varnostno opozorilo, če ni nameščenega korenskega cert. SIGOV-CA

Pojdite na stran [https://vpndist.gov.si](https://vpndist.gov.si/) in spodaj kliknite na povezavo IDENTITETA SIGOV-CA, s čimer boste namestili korenski certifikat od SIGOV-CA [\(http://www.sigov-ca.si/sigov](http://www.sigov-ca.si/sigov-ca.crt)[ca.crt\)](http://www.sigov-ca.si/sigov-ca.crt).

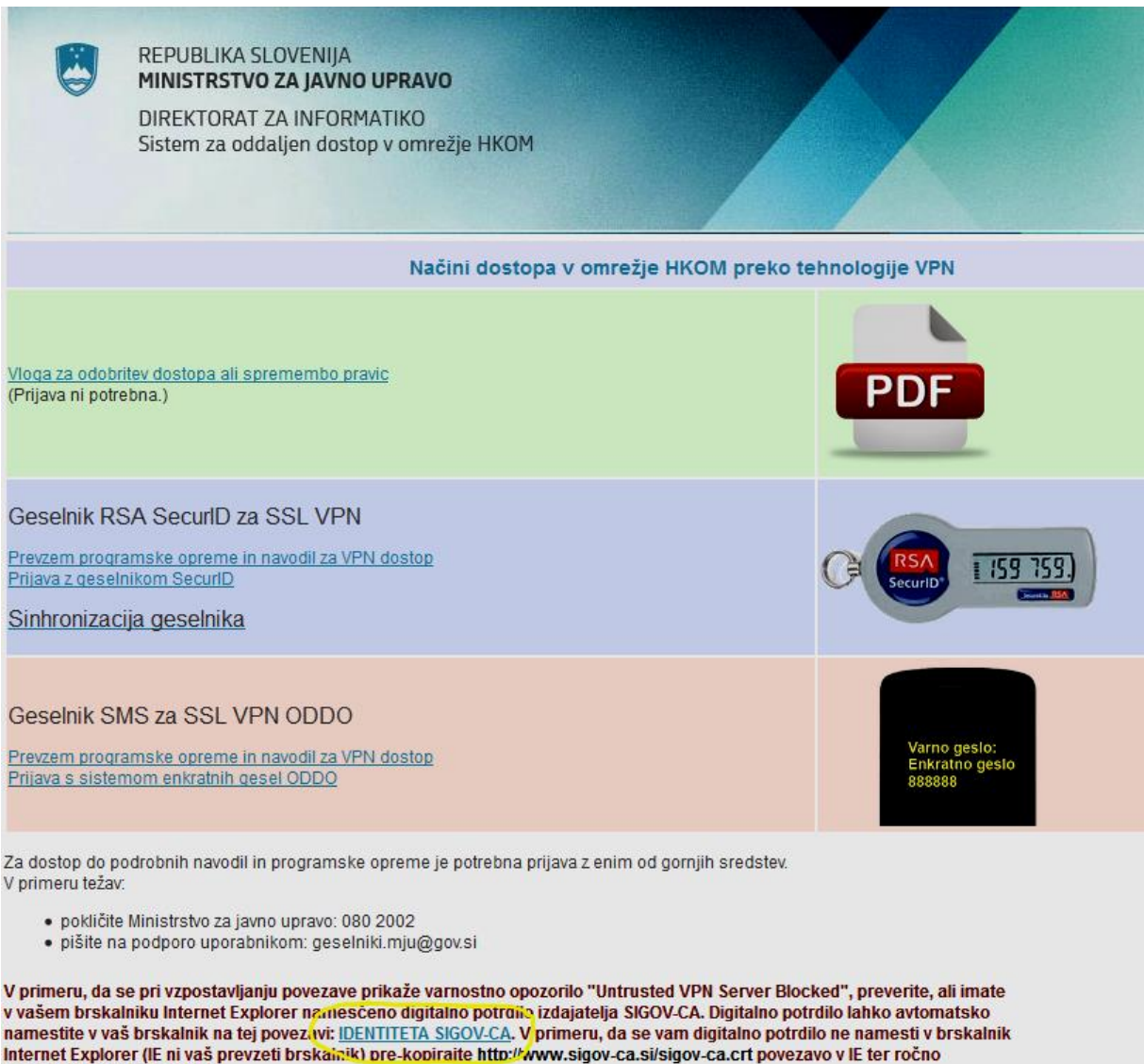

Slika 13: Povezava za avtomatsko namestitev certifikata SIGOV-CA

namestite digitalno potrdilo.

# <span id="page-12-0"></span>**Prijava in odjava v omrežje HKOM**

### **PRIJAVA**

Po namestitvi AnyConect odjemalca izvedemo prijavo v omrežje HKOM s klikom na:

- Ikono  $\bullet$  na desni strani opravilne vrstice/»Notification Area« ali
- Start tipka→ All Programs → Cisco → Cisco AnyConnect Secure Mobility Client→ Cisco AnyConnect Secure Mobility Client (primer za OS WIN-7).
- Izberemo naslov VPN gruče požarnih pregrad ter kliknemo »Connect«:
	- o **pgc5.gov.si** (dostop do omrežja HKOM iz Interneta preko SecurID, Entrust ali SecureKey ODDO avtentikacije)
	- o **pgc5.sigov.si** (dostop znotraj HKOM omrežja do druge lokacije v omrežju HKOM preko SecurID, Entrust ali SecureKey ODDO avtentikacije)

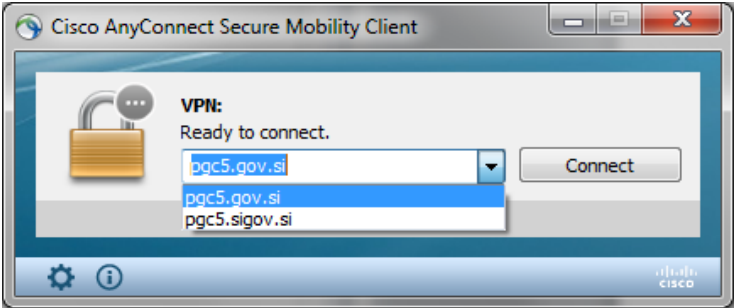

Slika 14: Izbira povezovalnega profila in prijava

#### **ODJAVA**

Za odjavo iz omrežja HKOM kliknemo na ikono na desni strani opravilne vrstice/»Notification Area« ali pa odpremo program na poti: Start tipka→ All Programs → Cisco → Cisco AnyConnect Secure Mobility Client→ Cisco AnyConnect Secure Mobility Client (primer za OS WIN-7).

Prikaže se nam naslednje okno. Odjavimo se s klikom na »Disconnect«.

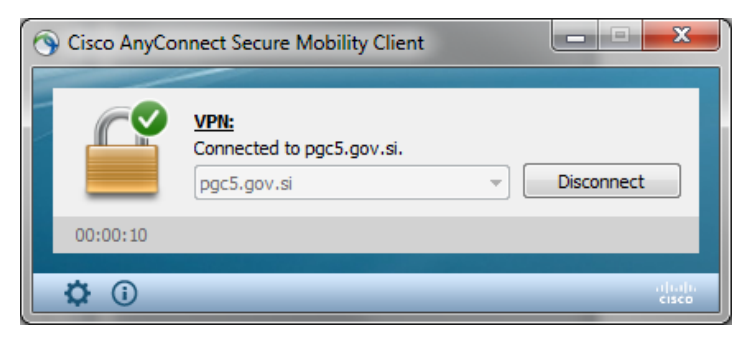

Slika 15: Odjava iz omrežja

## <span id="page-13-0"></span>**Navodila za nastavitve strežnika proxy za delo v omrežju HKOM**

AnyConnect odjemalec izvede **avtomatsko nastavitev** strežnika proxy za delov omrežju HKOM v **Microsoft Internet Explorer** ter vrnitev vseh spremenjenih nastavitev proxy strežnika ob prekinitvi AnyConnect povezave.

Z januarjem 2018 smo omogočili **avtomatsko nastavitev proxy strežnika** za vse skupine VPN uporabnikov in sicer s sledečimi nastavitvami:

- Proxy strežnik: **proxy.gov.si:80**
- Izjeme: **\*.sigov.si, \*.gov.si, \*.mf-rs.si, \*.vlada.si, 192.168.\*, 10.\*, 172.\***

V primeru, da omenjene avtomatske nastavitve za Vas niso ustrezne (zaradi dostopa do internih http/https strežnikov ali nastavitev drugega proxy strežnika na Vašem organu), podajamo navodila za **ročno nastavitev strežnika proxy** v omrežju HKOM za spletni brskalnik MS Internet Explorer.

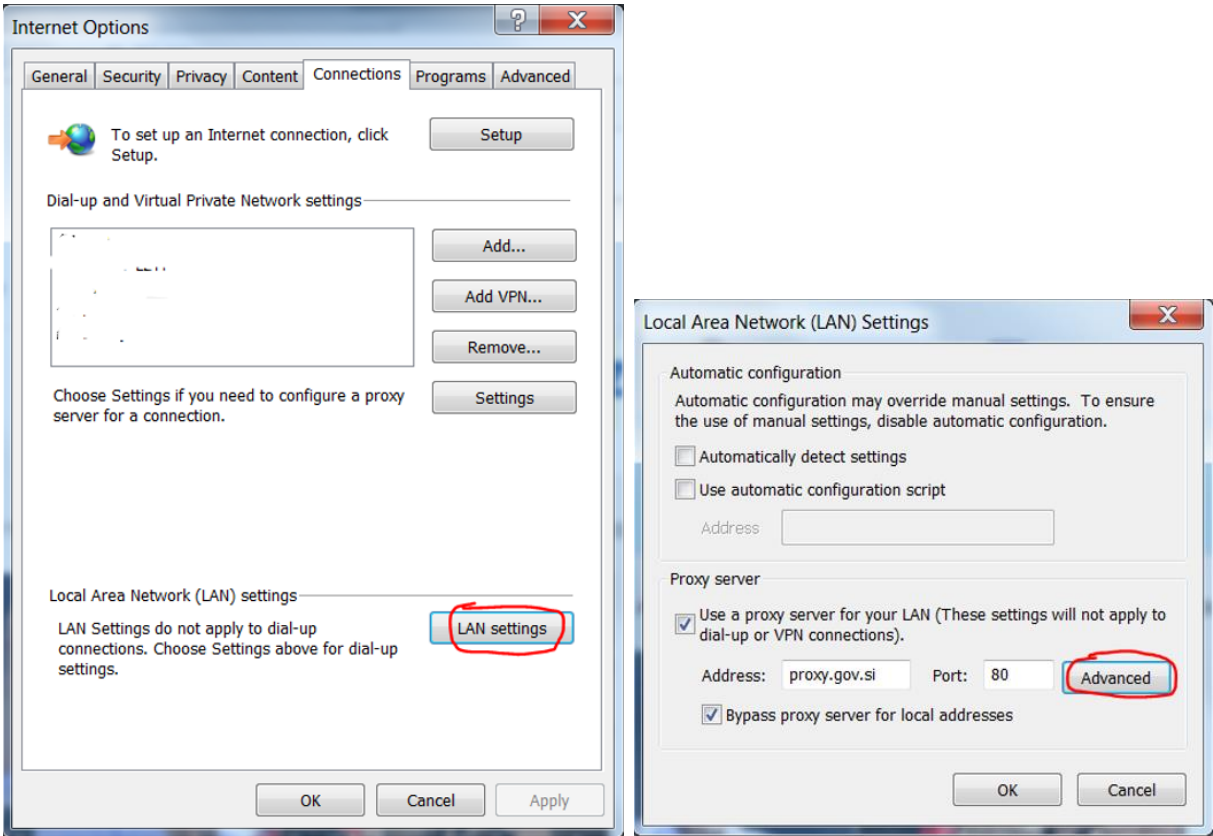

Slika 16: Nastavitev proxy strežnika v MS IE (Internet Options/Connections/LAN settings)

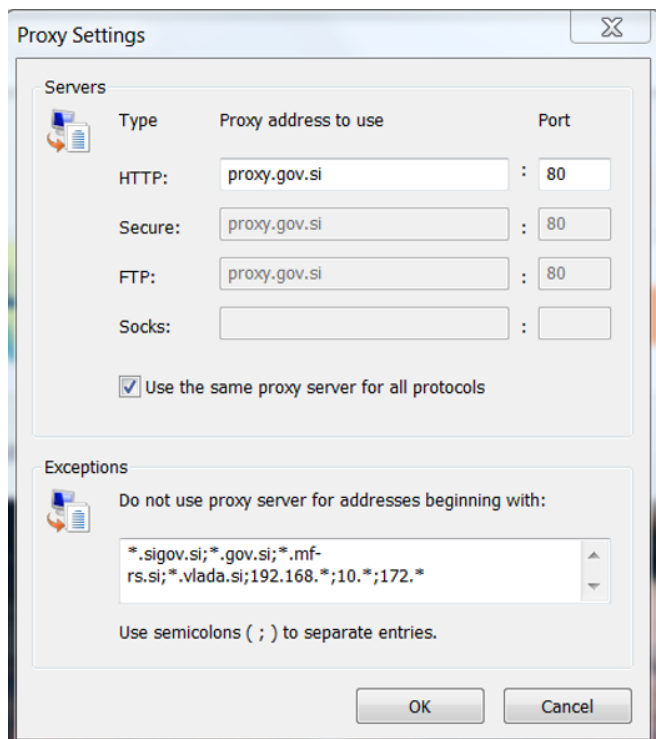

Slika 17: Nastavitev proxy strežnika v MS IE (Internet Options/Connections/LAN settings/Advanced)

### <span id="page-14-0"></span>**Nastavitev lokalnega požarnega zidu**

V primeru, da imate v vaši organizacij od koder vzpostavljate AnyConnect povezavo v HKOM omrežje, uporabljate lokalno požarno pregrado, je potrebno za delovanje povezave odpreti sledeče poti:

```
1) Vrata (port)
```
- a. TCP 443
- b. UDP 443 (DTLS)
- c.
- **2) Ponorni IP**
	- a. 84.39.214.105 (pgc5.gov.si)
	- b. 84.39.214.106 (pgc3.gov.si)
	- c. 84.39.214.107 (pgc4.gov.si)
- Opomba: predlagamo, da se za ponorni IP vzame *celoten HKOM naslovni prostor, ki je namenjen za oddaljen dostop = 84.39.214.104/29*.

## <span id="page-15-0"></span>**Povezave do Cisco AnyConnect tehnične dokumentacije**

#### [Opombe k izdaji AnyConnect \(Release Notes 4.5\)](https://www.cisco.com/c/en/us/td/docs/security/vpn_client/anyconnect/anyconnect45/release/notes/b_Release_Notes_AnyConnect_4_5.html)

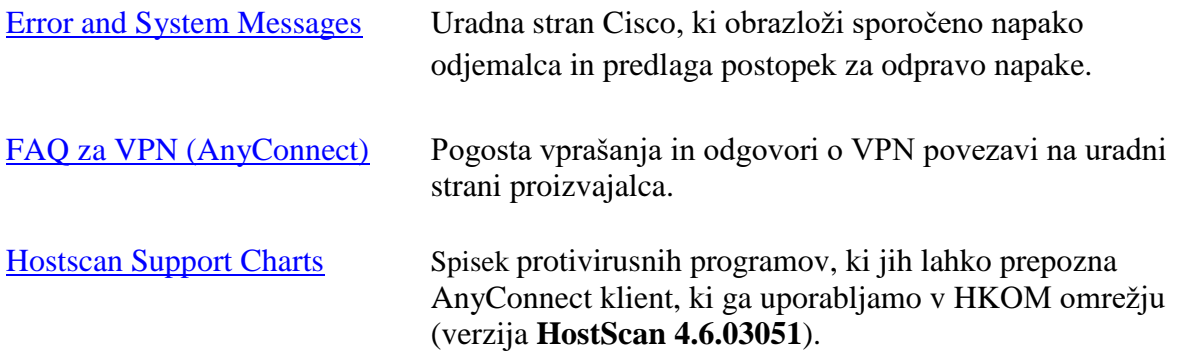

# <span id="page-15-1"></span>**Odpravljanje napak**

### <span id="page-15-2"></span>**Prijava/odpravljanje težav z oddaljenim dostopom:**

- pon. pet., med 8.00 16.00 uro na e-naslov: **hkom@gov.si** oz. na tel. številko **080-2002** (center za pomoč uporabnikom),
- pon. pet., 16.00 22.00 ure na e-naslov: **ekc@gov.si** oz. na tel. številko **080- 2002** (center za pomoč uporabnikom)
- sicer HKOM dežurni tel. (upravitelj omrežja): tel. številko **041-630-364** ali **041- 633-789**

#### <span id="page-15-3"></span>**Sistem za oddaljeno pomoč uporabniku »isl.gov.si«**

Dežurni vam bo najlaže pomagal, če boste uporabili sistem za oddaljeno pomoč uporabnikom, ki se nahaja na spletnem mestu [https://isl.gov.si](https://isl.gov.si/)

**»ISL Light Clienty«** odjemalca lahko prevzamete na naslovu [https://isl.gov.si.](https://isl.gov.si/)

Prijava napak pri uporabi storitve **isl.gov.si** je možna na tel. številko **01/478-8597** ali na **[gregor.skerlep@gov.si.](mailto:gregor.skerlep@gov.si)**